RIPPLESTONE INSTALLATION GUIDE

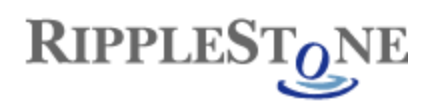

# Contents

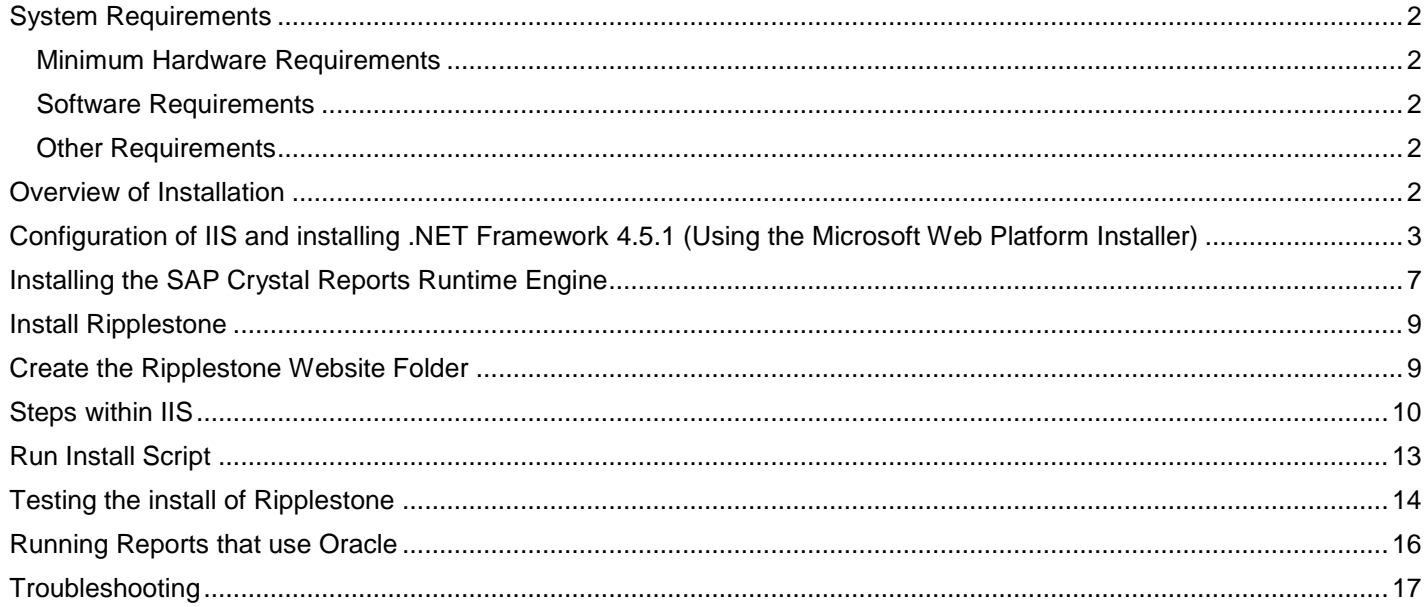

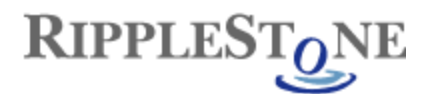

# <span id="page-2-0"></span>*System Requirements*

Ripplestone runs on the Microsoft platform using IIS and the .NET Framework version 4.5.1. The following are the required hardware and software.

## <span id="page-2-1"></span>**Minimum Hardware Requirements**

- Windows Server 2012 R2, Windows Server 2012, Windows Server 2008 R2 SP1, Windows Server 2008 SP2, Windows 8, Windows 7, Windows Vista
- Either 64 bit or 32 bit
- IIS needs to be installed and activated. IIS also needs to be installed before the .NET Framework or the .NET Framework will need to be re-registered with IIS.
- 4 GB of RAM
- .NET Framework version 4.5.1 or later
- 2.0 GHz Processor
- 250 MB of hard drive space

## <span id="page-2-2"></span>**Software Requirements**

- IIS needs to be installed and activated (Note: this is NOT the default setting for most versions of Windows)
- .NET Framework version 4.5.1 or later

## <span id="page-2-3"></span>**Other Requirements**

• You must have Administrator privileges to correctly install Ripplestone

## <span id="page-2-4"></span>*Overview of Installation*

There are many steps in the installation of Ripplestone. The list below summarizes the steps that will take place during the installation.

- Configure IIS to the recommended setting (using the Microsoft Web Platform Installer)
- Install .NET Framework 4.5.1 (using the Microsoft Web Platform Installer)
- Install the Crystal Reports Runtime Engine (version 13)
- Install the Ripplestone website
	- o Create a folder at C:\Sites\Ripplestone
	- o Copy web site files to the folder (C:\Sites\Ripplestone)
	- $\circ$  Create a Virtual Directory under the default web site in IIS called Ripplestone
	- o Run Install Script to complete the install

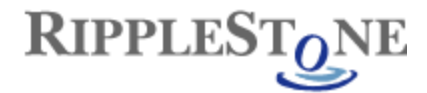

## <span id="page-3-0"></span>*Configuration of IIS and installing .NET Framework 4.5.1 (Using the Microsoft Web Platform Installer)*

Using the [Microsoft Web Platform Installer](http://www.microsoft.com/web/downloads/platform.aspx) makes the installation of .NET and the configuration of IIS easier.

Below is the home page for the Web Platform Installer.

## Microsoft Web Platform Installer 5.0

The Microsoft Web Platform Installer (Web PI) is a free tool that makes getting the latest components of the Microsoft Web Platform, including Internet Information Services (IIS), SQL Server Express, .NET Framework and Visual Web Developer easy. The Web PI also makes it easy to install and run the most popular free web applications for blogging, content management and more with the built-in Windows Web Application Gallery.

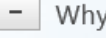

#### Why you'll love it.

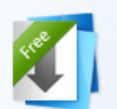

It's Free The Web PI is a free download with no strings attached. We don't know about you, but we definitely like free.

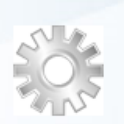

Installing Web Apps or updating the Microsoft Web Platform, Web PI's improved validation support ensures everything just works.

#### It's Cultural

It's Smart

Available in 14 different languages. Choose your language and if a component is available in that language, Web PI will ensure you get it.

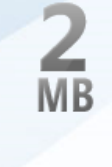

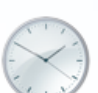

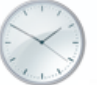

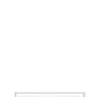

#### It's App-tastic

Platform.

It's Tiny

Weighing in at under 2

fastest way to get the

Microsoft Web Platform.

It's Up-To-Date

megabytes, the Web PI is the

components that make up the

Whether you're updating or

always includes the latest

installing components, Web PI

version of the Microsoft Web

Popular, free and ready to install Web Apps including Umbraco, WordPress, Acquia Drupal, SugarCRM, and more!

By downloading and using the Web Platform Installer (WebPI), you agree to the license terms and privacy statement for WebPI. This installer will contact Microsoft over the Internet to retrieve product information. WebPI uses the Microsoft Customer Experience Improvement Program (CEIP), which is turned on by default, see privacy statement for more information. Some of the Microsoft software obtained through WebPI may use CEIP. To view which software uses CEIP, see here."

#### **Free Download**

View System Requirements and File Details

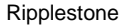

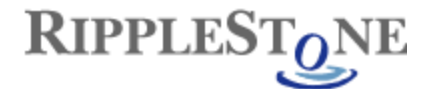

After the Web Platform Installer is installed and running go to the Products on the top menu and the look for IIS Recommended Configuration under the Server section and Microsoft .NET Framework 4.5.1 under the Frameworks section. Install both of these by clicking the Add button for each one and then the Install button at the bottom.

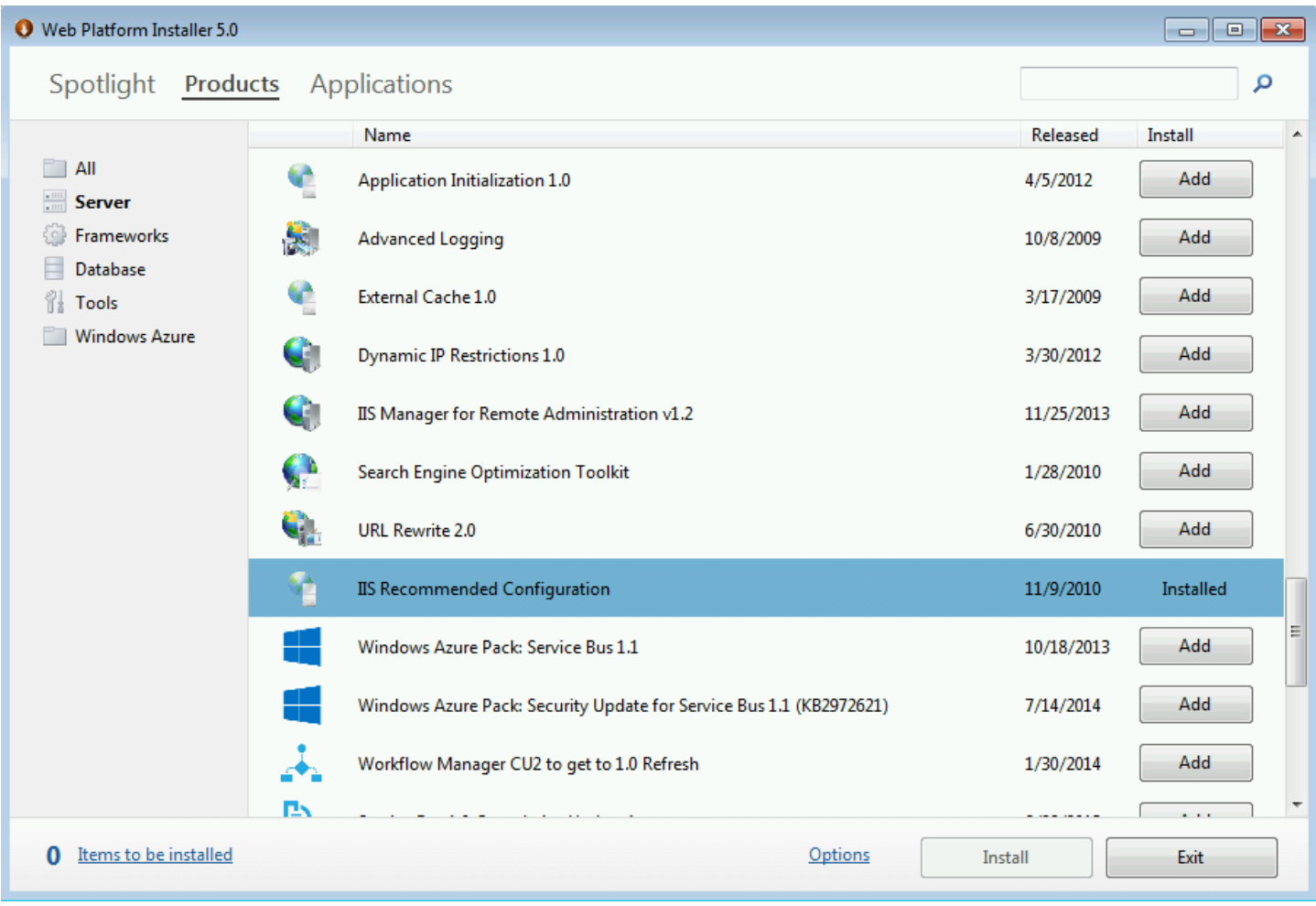

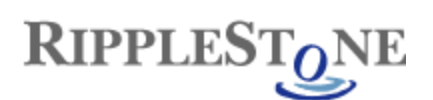

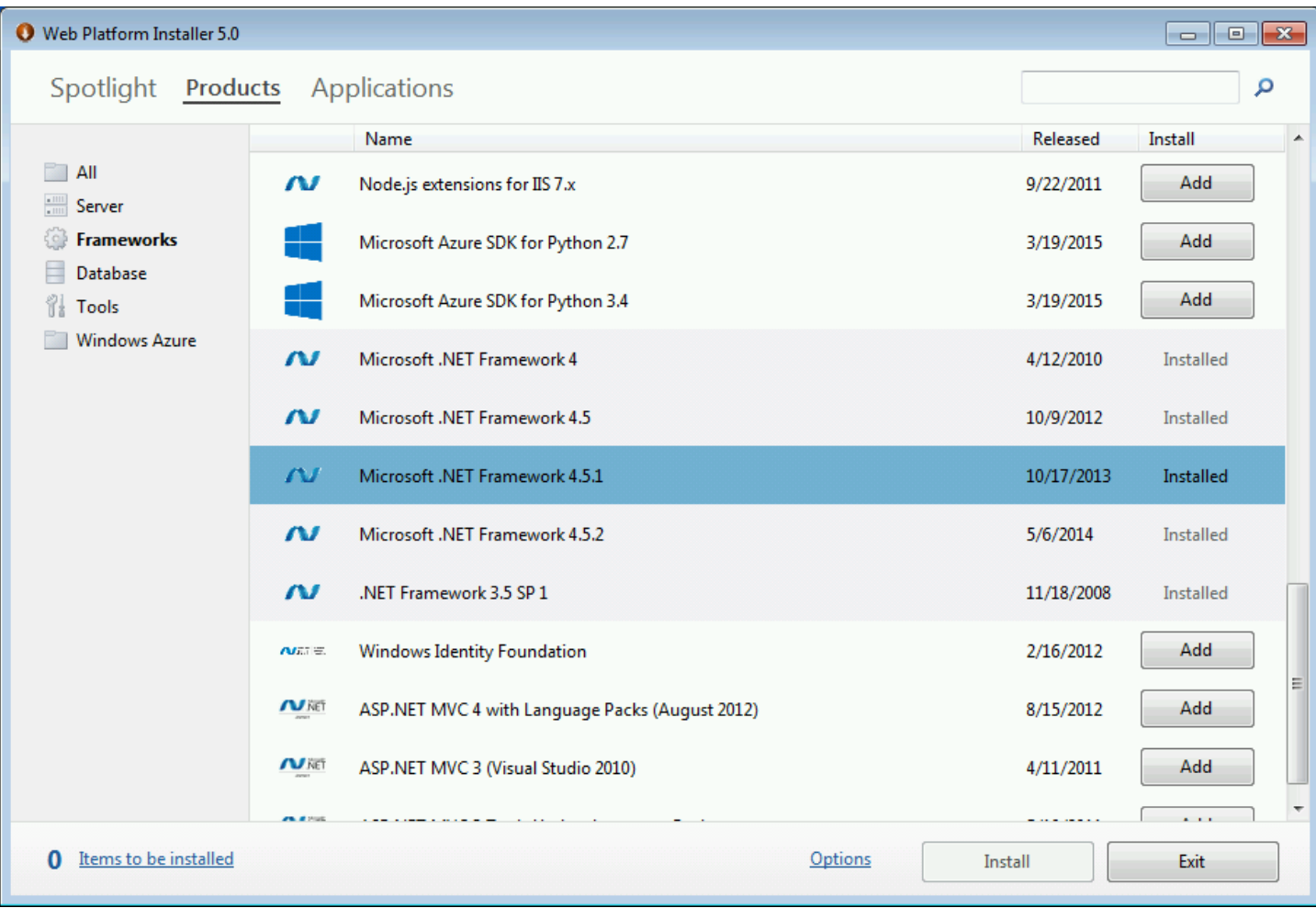

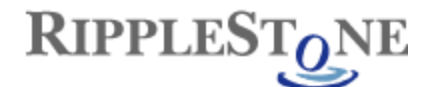

### **Check to make sure that the ASP.NET v.4.0.30319 is set to Allowed.**

From the IIS home page click on ISAPI and CGI Restrictions and check the list to make sure that ASP.NET v4 is allowed

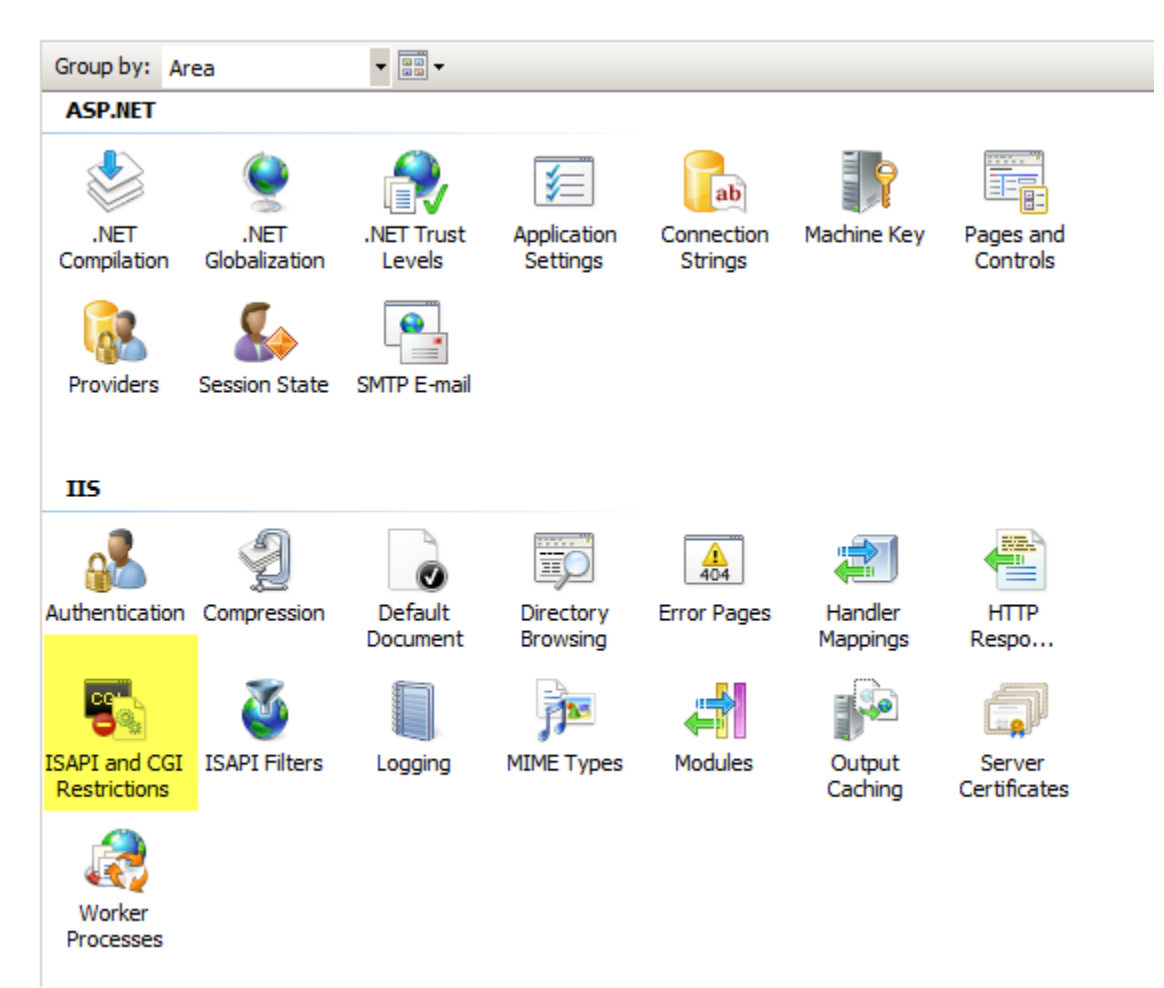

# **ISAPI and CGI Restrictions**

Use this feature to specify the ISAPI and CGI extensions that can run on the Web server.

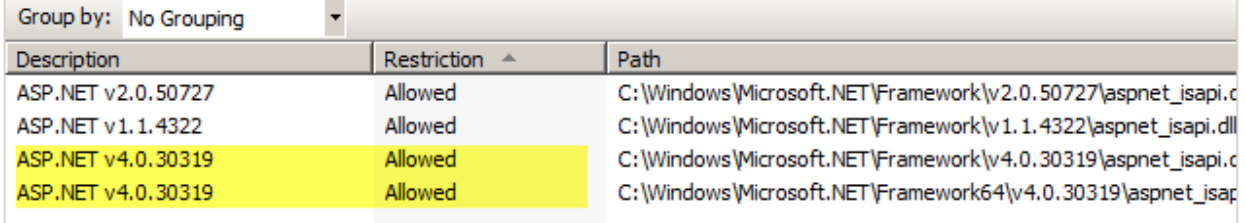

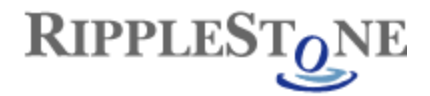

## <span id="page-7-0"></span>*Installing the SAP Crystal Reports Runtime Engine*

The SAP Crystal Reports Runtime is the engine that allows the Crystal Reports that are published to Ripplestone to run.

To install the Runtime Engine, find the file "CRRuntime\_32bit\_13\_0\_18.msi" and double click to start the install.

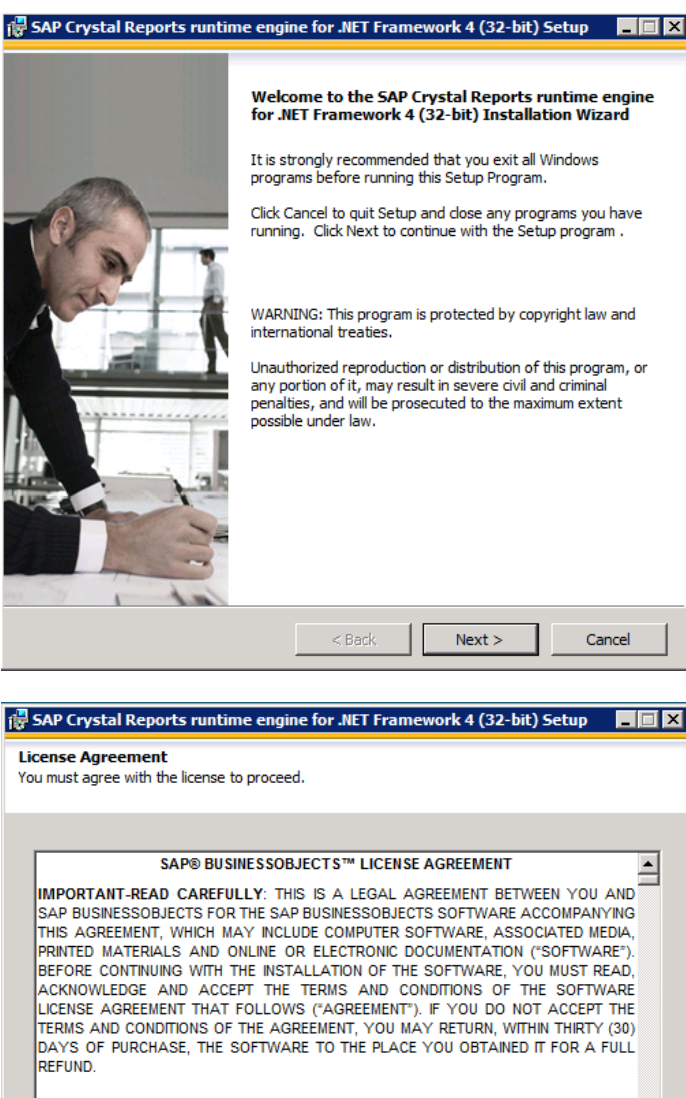

GRANT OF LICENSE. SAP BusinessObjects grants you a nonexclusive and limited license to use the Software products and functionalities for which you have paid the applicable fees solely for your internal business purposes and in accordance with the terms and conditions of this Agreement. The Software is licensed, not sold, to you. If you acquired this product as a special offer or as a promotional license included with another SAP BusinessObjects product, additional restrictions apply as v

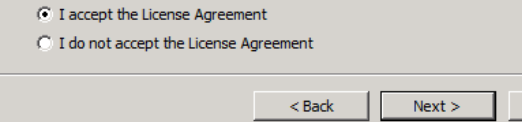

Cancel

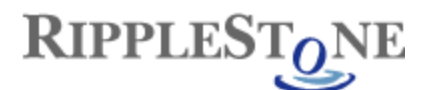

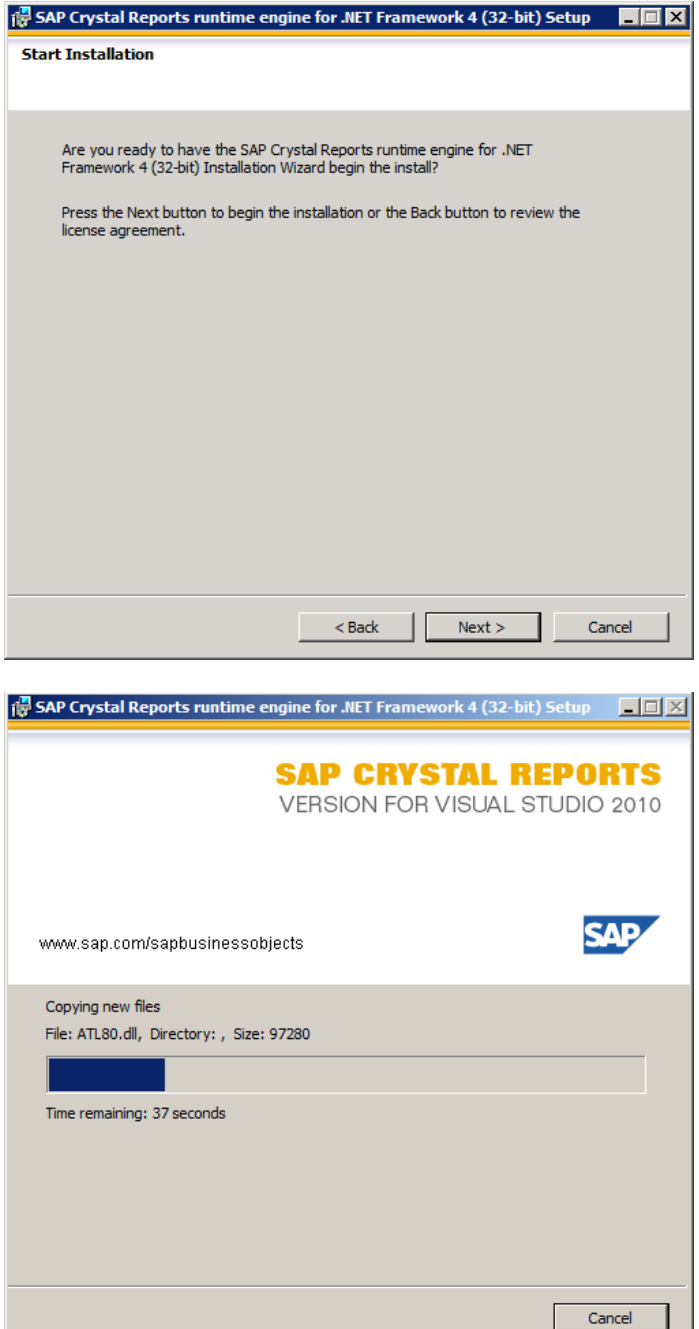

### *Note - If you get a message like:*

"Please wait while the installer finishes determining your space requirements"

Cancel the install and use the following from the Run dialog box

Msiexec /package <path>CRRuntime\_32bit\_13\_0\_13.msi /qr (where <path> is the location of the CRRuntime file)

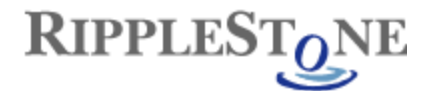

## <span id="page-9-0"></span>*Install Ripplestone*

After downloading the website files you might need to unblock the downloaded file. Right click any of the downloaded files and select Properties. From the Properties dialog box click the Unblock button if it is displayed and then click the OK button.

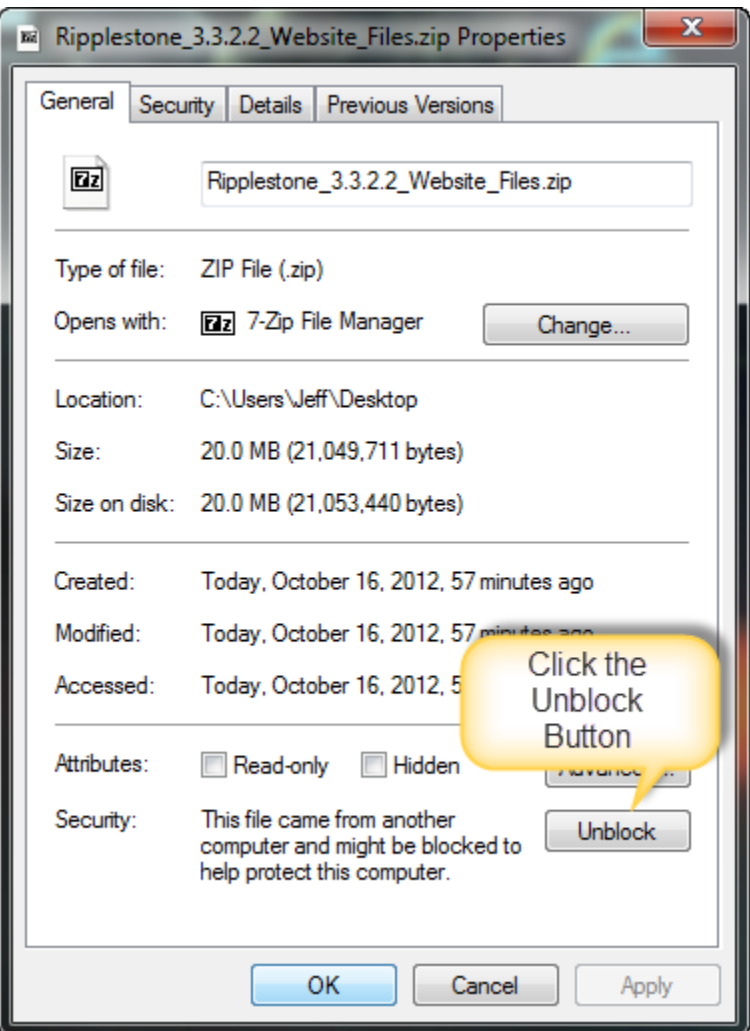

## <span id="page-9-1"></span>*Create the Ripplestone Website Folder*

- Create a new folder at C:\Sites\Ripplestone (you can also create the folder on another drive)
- Unzip website files to C:\Sites\Ripplestone

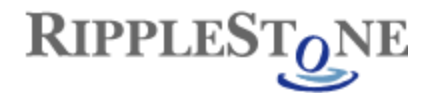

## <span id="page-10-0"></span>*Steps within IIS*

Create a new Application Pool for Ripplestone

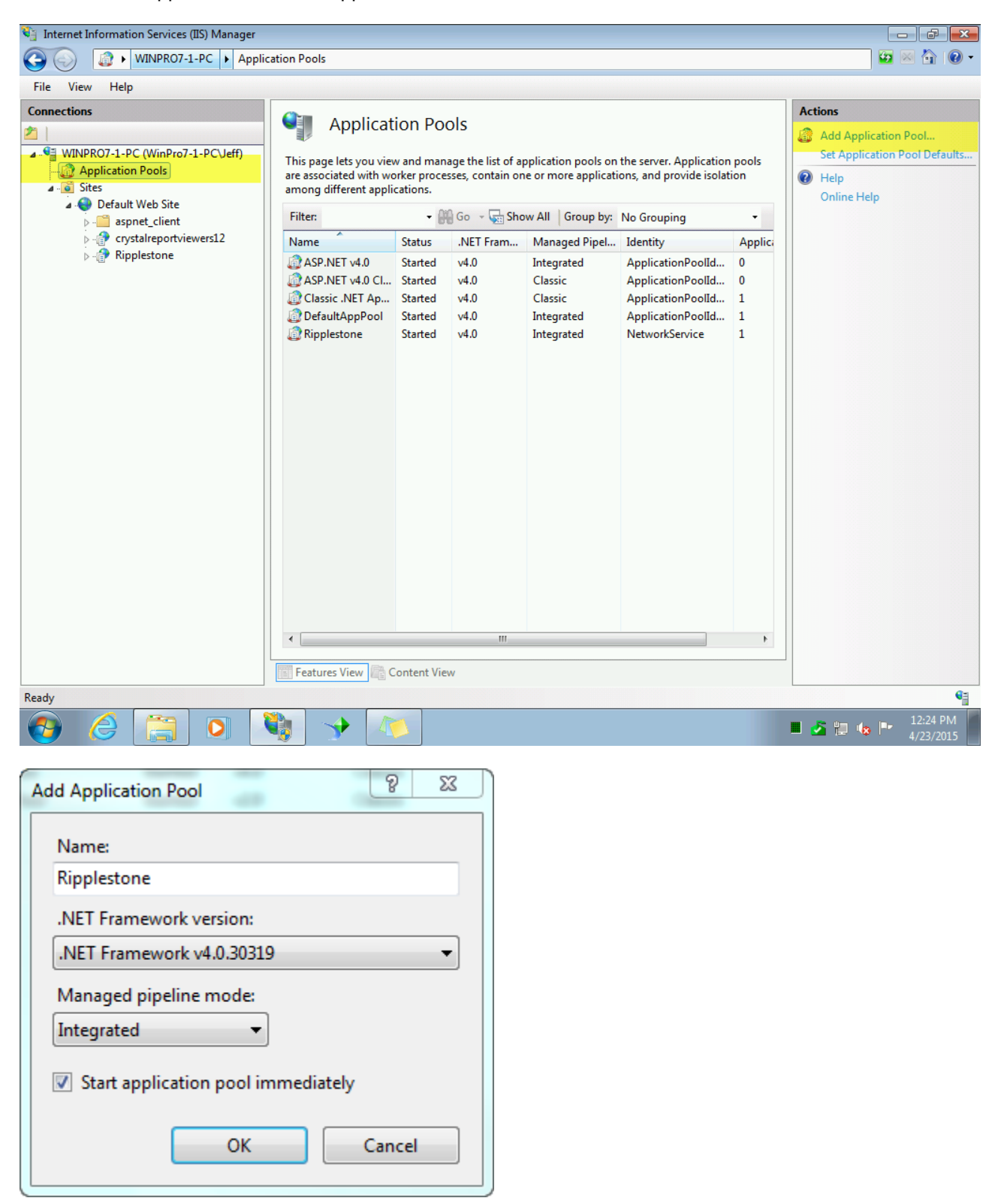

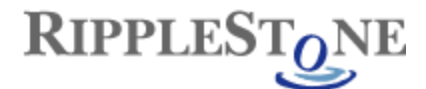

Open the Advanced Settings for the Application Pool

Make sure that the Identity is running under Network Service and that the Idle Time-out is set to 60 minutes

### *NOTE FOR 64-BIT PC'S AND SERVERS*

Change the Enable 32-Bit Applications to True.

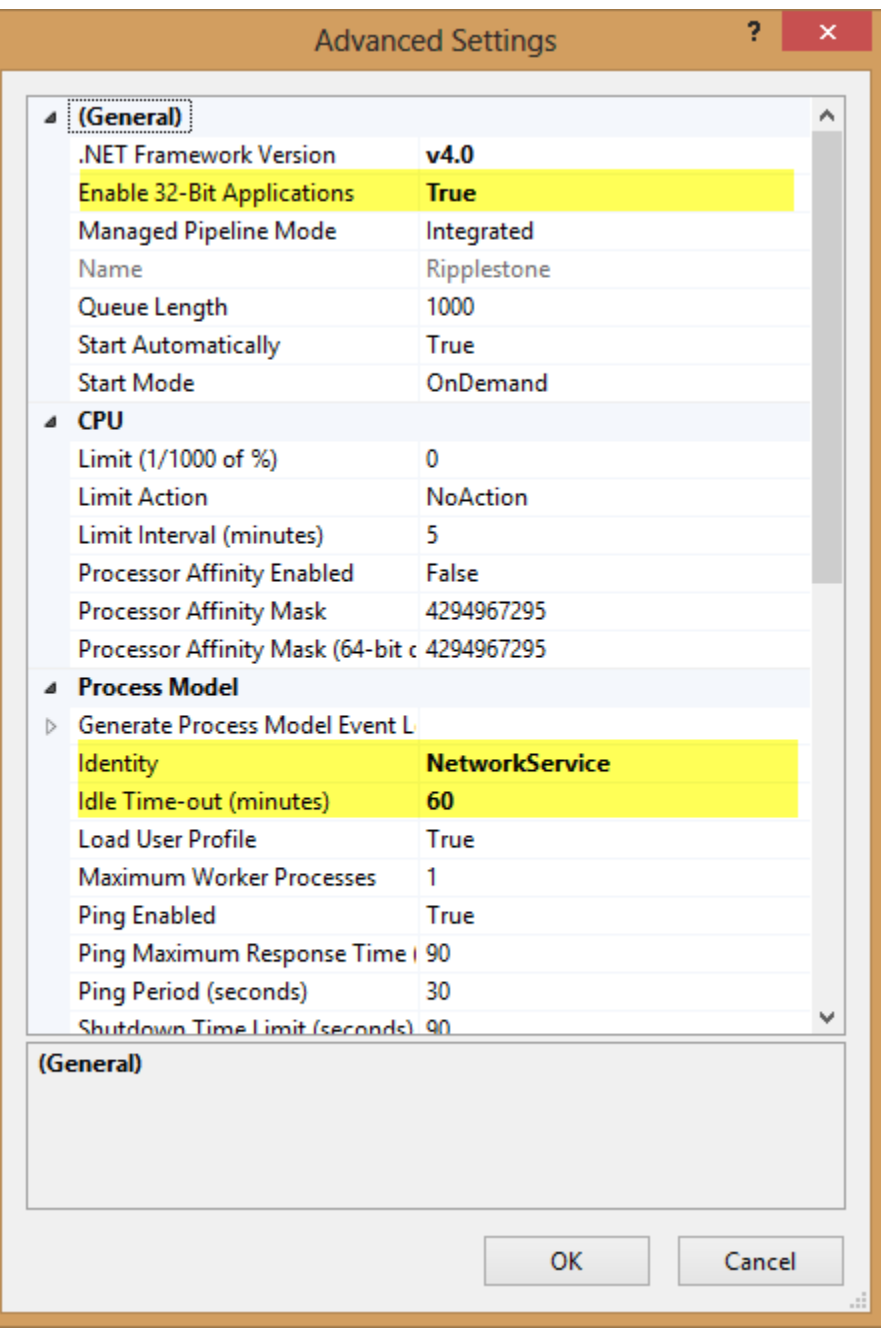

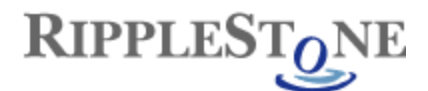

Create a new Web Application called Ripplestone and using the new Ripplestone Application pool. The Path should be C:\Sites\Ripplestone.

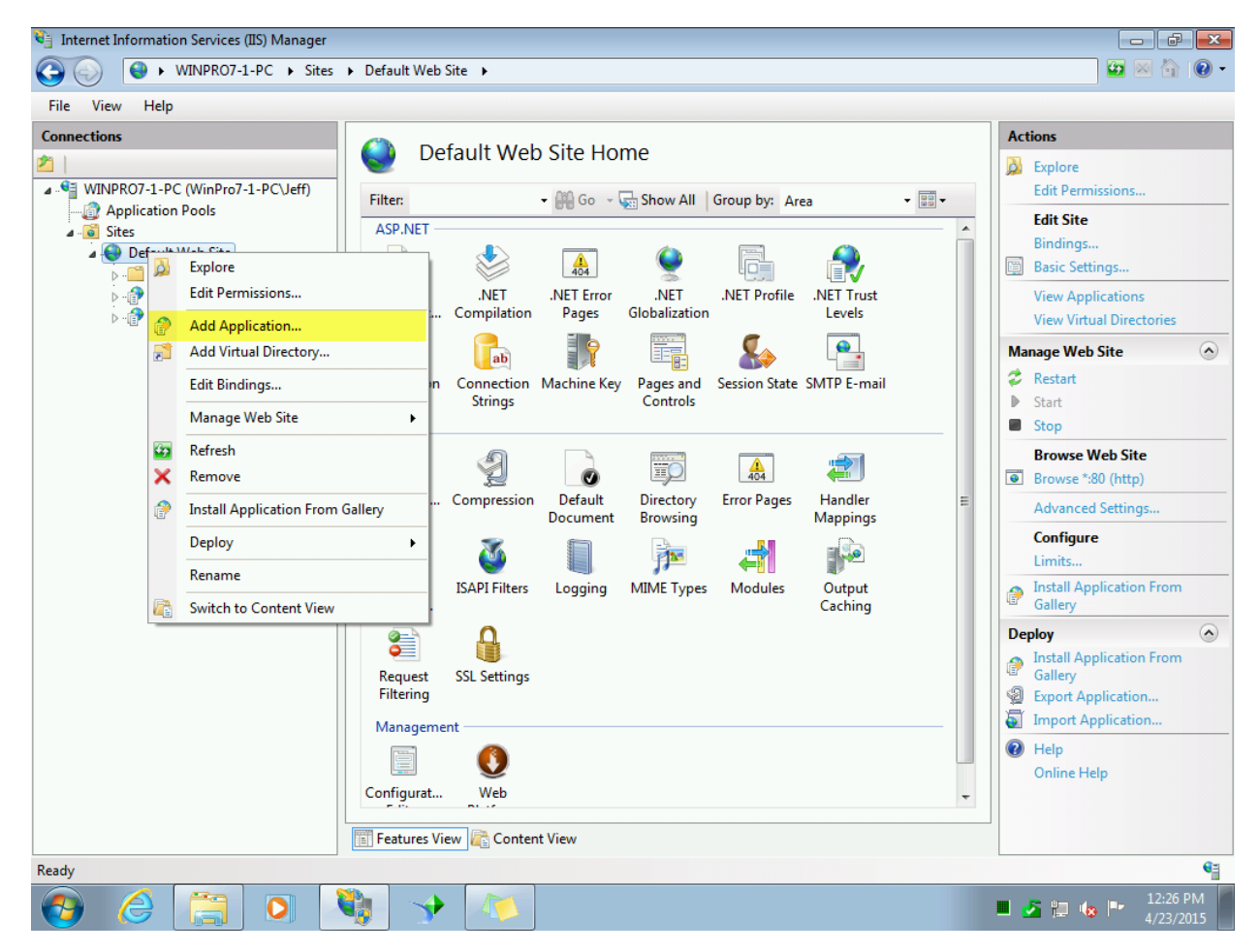

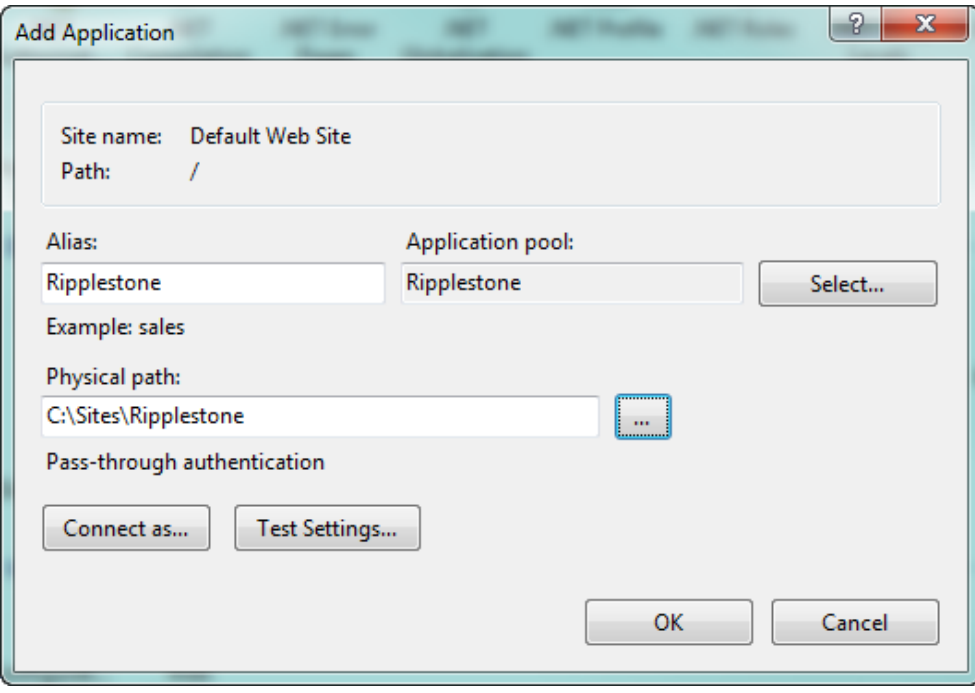

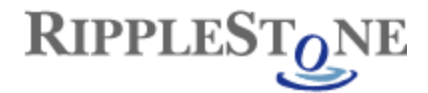

## <span id="page-13-0"></span>*Run Install Script*

The final step is to run the RSInstall script. Open a command prompt as the Administrator (right click on the Command Prompt and select Run as administrator). From the command prompt, run:

#### **cscript "C:\Sites\Ripplestone\InstallScripts\RSInstall.vbs"**

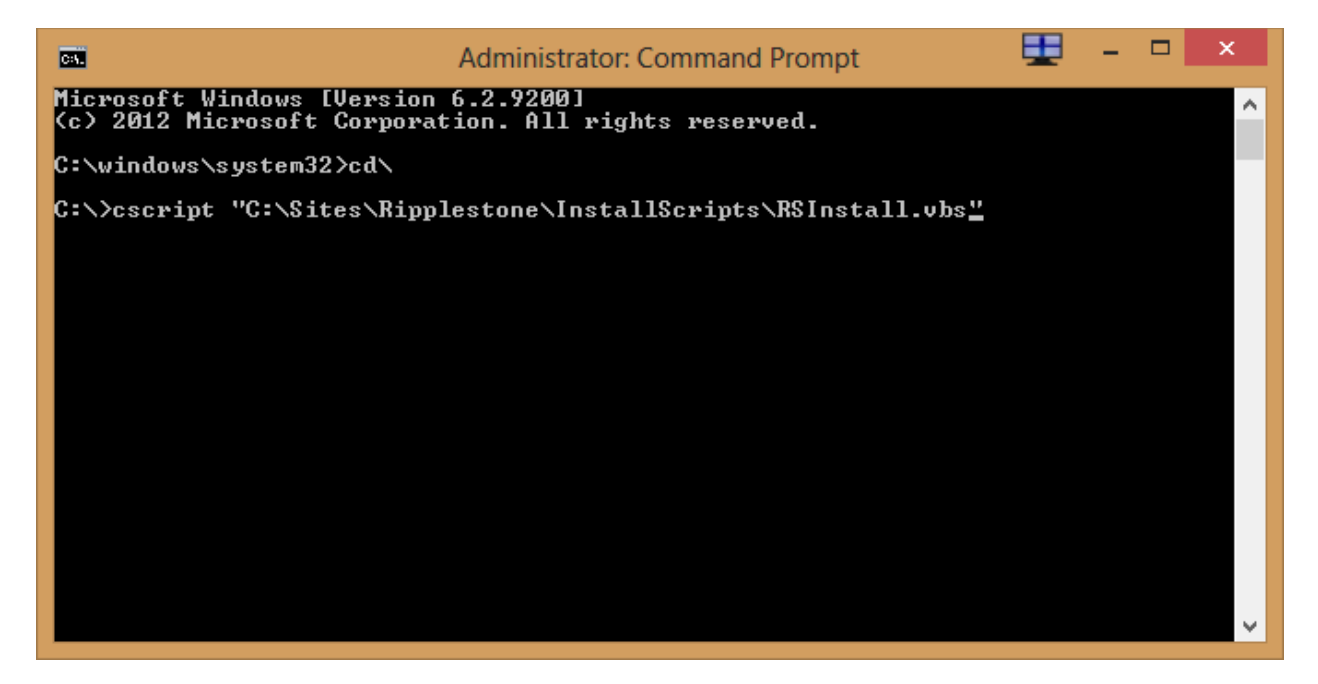

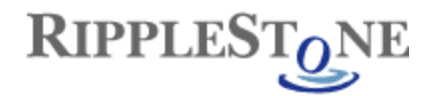

# <span id="page-14-0"></span>*Testing the install of Ripplestone*

From IIS you can select the Ripplestone website and then click the Browse link on the right side of the page. This should open a browser with address of<http://localhost/Ripplestone>

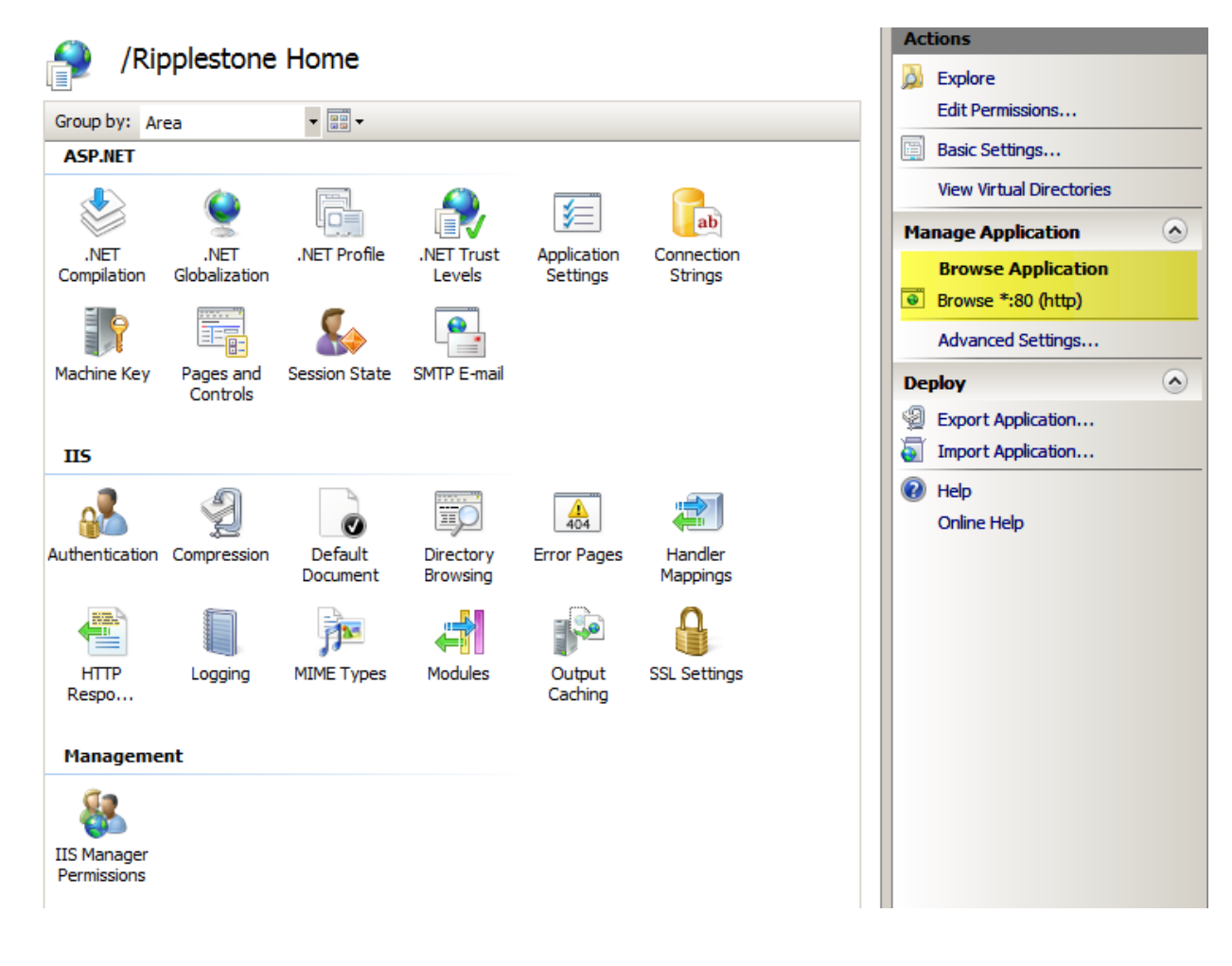

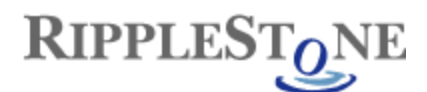

You can then login with the User ID of *administrator* and the Password of *password*

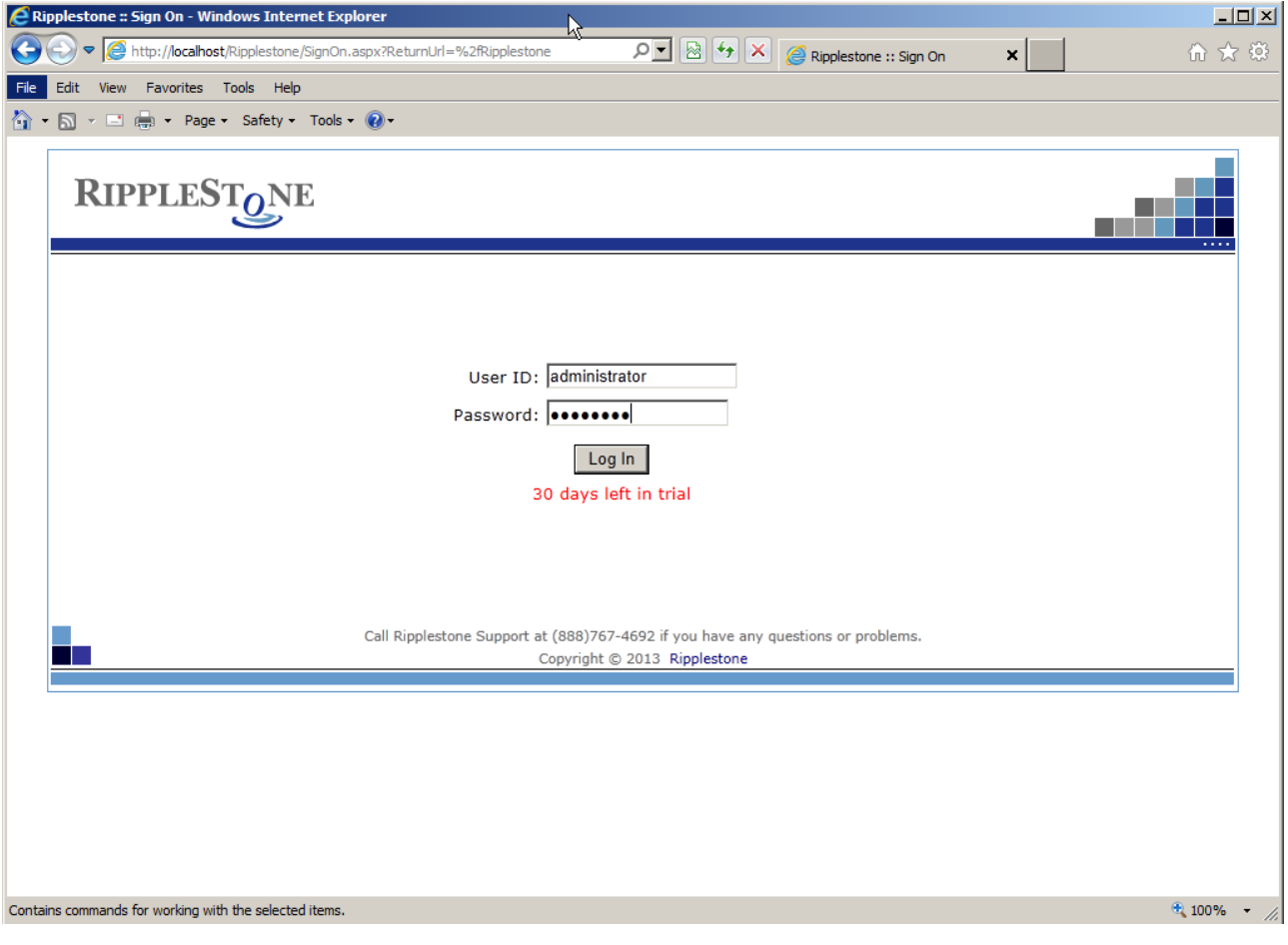

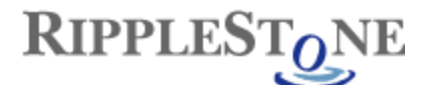

# <span id="page-16-0"></span>*Running Reports that use Oracle*

To use reports that are getting data from Oracle you will need to install the 32-bit version of the Oracle Client on the Ripplestone server.

Once the Oracle Client has been installed, you will need to grant permissions to the Oracle folder and all the sub folders.

To find the install location for Oracle you can look in the Registry

For 32-bit - HKEY\_LOCAL\_MACHINE\SOFTWARE\ORACLE

For 64 bit - HKEY\_LOCAL\_MACHINE\SOFTWARE\Wow6432Node\ORACLE

Each version of Oracle has a different structure in the Registry, but look for a string value of ORACLE\_BASE and this will display the install folder.

The Oracle folders needs to be granted permission for the NETWORK SERVICE system account.

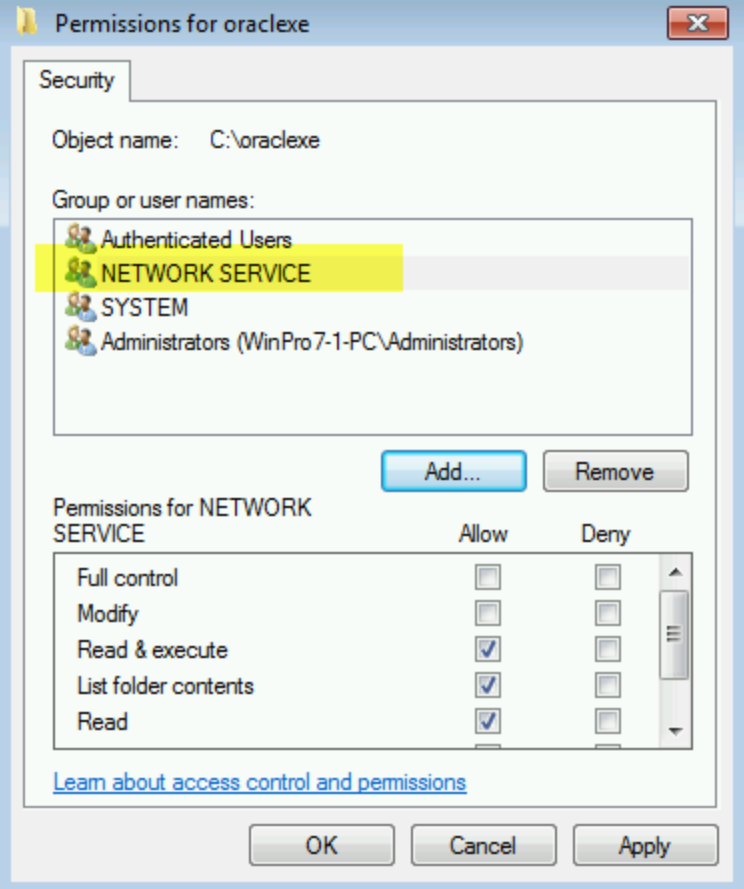

Finally, for the permissions to take effect the server will need to be re-booted.

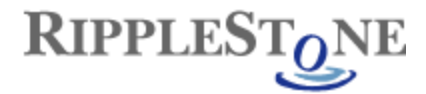

# <span id="page-17-0"></span>*Troubleshooting*

• **Message that the Trial has Expired** – This can be caused by the date format being in the USA Format of mm/dd/yyyy. The format can be changed by editing the web.config file located in C:\Sites\Ripplestone and changing the Globalization section. Change the culture from "en-US" to the correct culture and save the file.

Below is the section

```
<!-- GLOBALIZATION
This section sets the globalization settings of the application. 
Other options are en-GB, en-NZ, en-AU, da-DK, ar-AE, et-EE, pt-PT, de-AT, fi-FI, de-DE
More culture codes can be found at:
http://msdn.microsoft.com/en-us/library/system.globalization.cultureinfo(VS.71).aspx
-->
<globalization requestEncoding="utf-8" responseEncoding="utf-8" culture="en-US" />
```
• **Home page gets a Java Script error regarding bobj or doesn't load completely** – This usually happens when the Ripplestone website has been installed in a website other than the Default Web Site. When this happens the Ripplestone site cannot find the crystalreportviewers13 folder located in C:\inetpub\wwwroot\aspnet\_client\system\_web\4\_0\_30319\crystalreportviewers13. To fix the problem you will

need to copy the aspnet client folder and all the sub folders to the Ripplestone folder (C:\Sites\Ripplestone is the default location). If the system web folder has other dot net folder (i.e. 2 0 50727) they can be deleted. The only folder needed under system web is 4\_0\_30319.